## Guide step by step pour bornes de charge witty share

Pour mettre en service les bornes de charge communicantes, vous n'avez pas besoin de beaucoup de matériel.

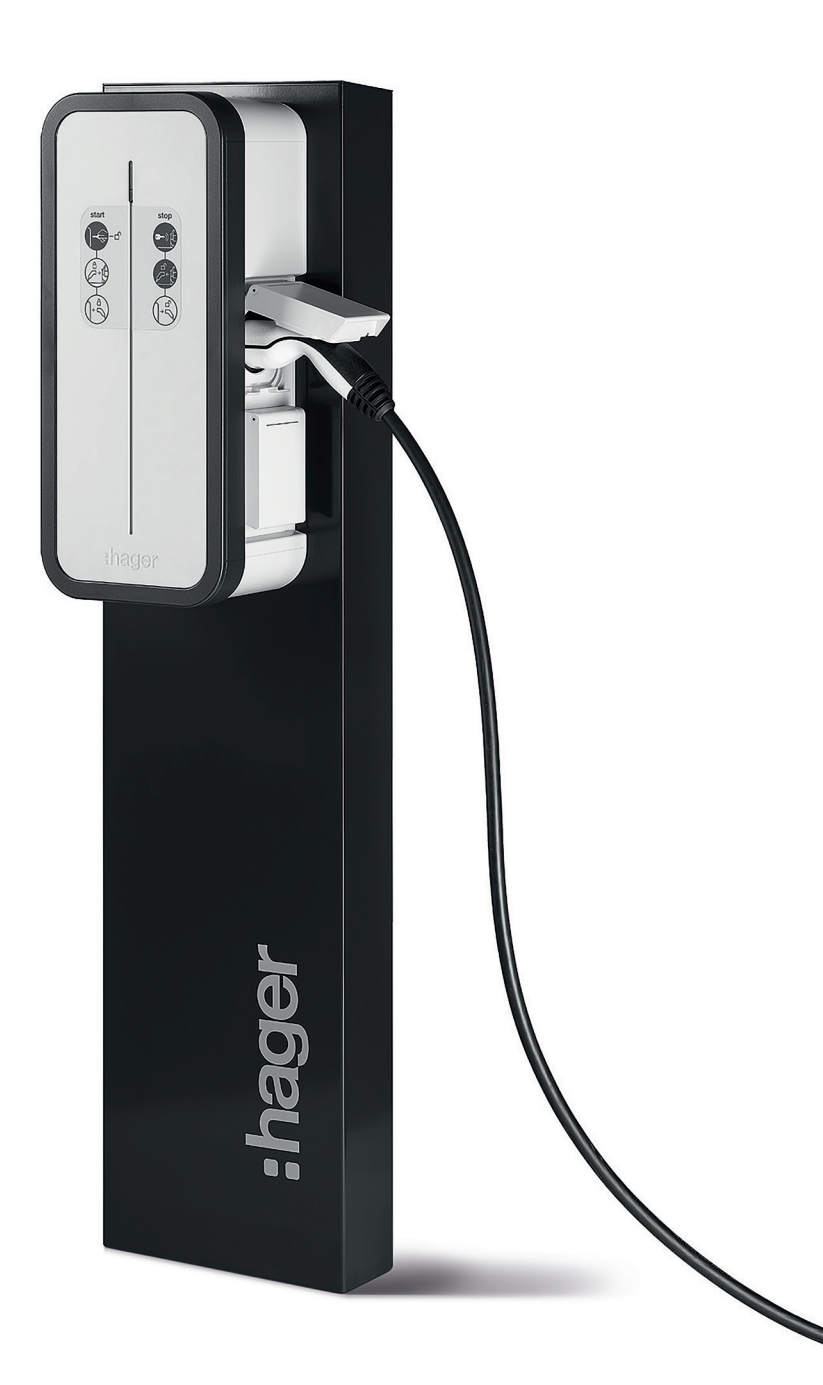

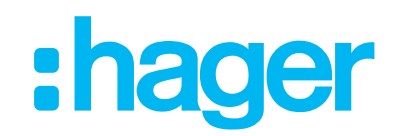

#### Comment programmer ma witty share?

Ouvrir votre navigateur web :

- Google Chrome
- Microsoft Edge
- **Safari**
- ....

Saisir l'adresse IP 192.168.0.100 via votre PC. Vous pouvez aussi entrer dans la programmation via votre smartphone ou votre tablette en activant le Hot Spot de votre borne et en scannant son QR code. Commencez ensuite la configuration de votre witty share.

1ère étape

- login : **admin**
- mot de passe : 1234
- ensuite créer votre mot de passe personnel

Assistance à la programmation de votre premier projet de borne de charge? go.hager.com/be-lancement-witty

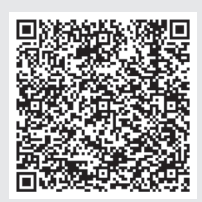

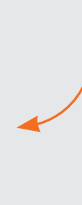

#### Installation step by step de votre witty share ?

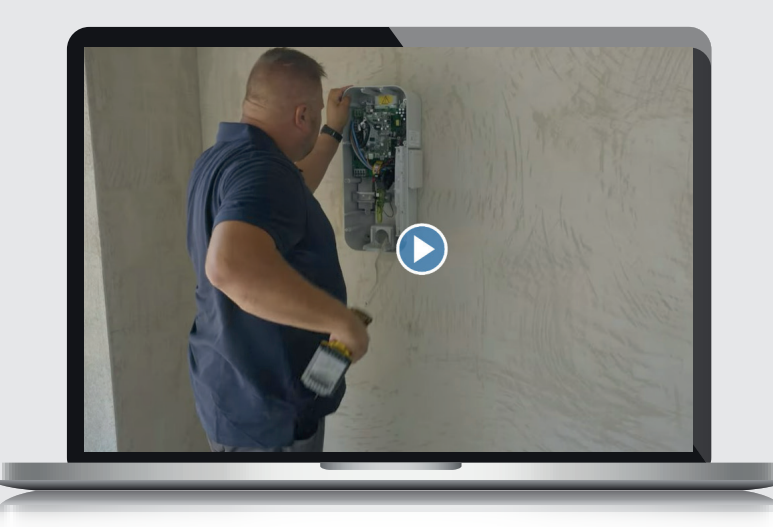

## **Configuration**

Laissez les deux paramètres (DHCP et LTE) activés, afin que le système remplisse lui-même certaines des données spécifiques. 1

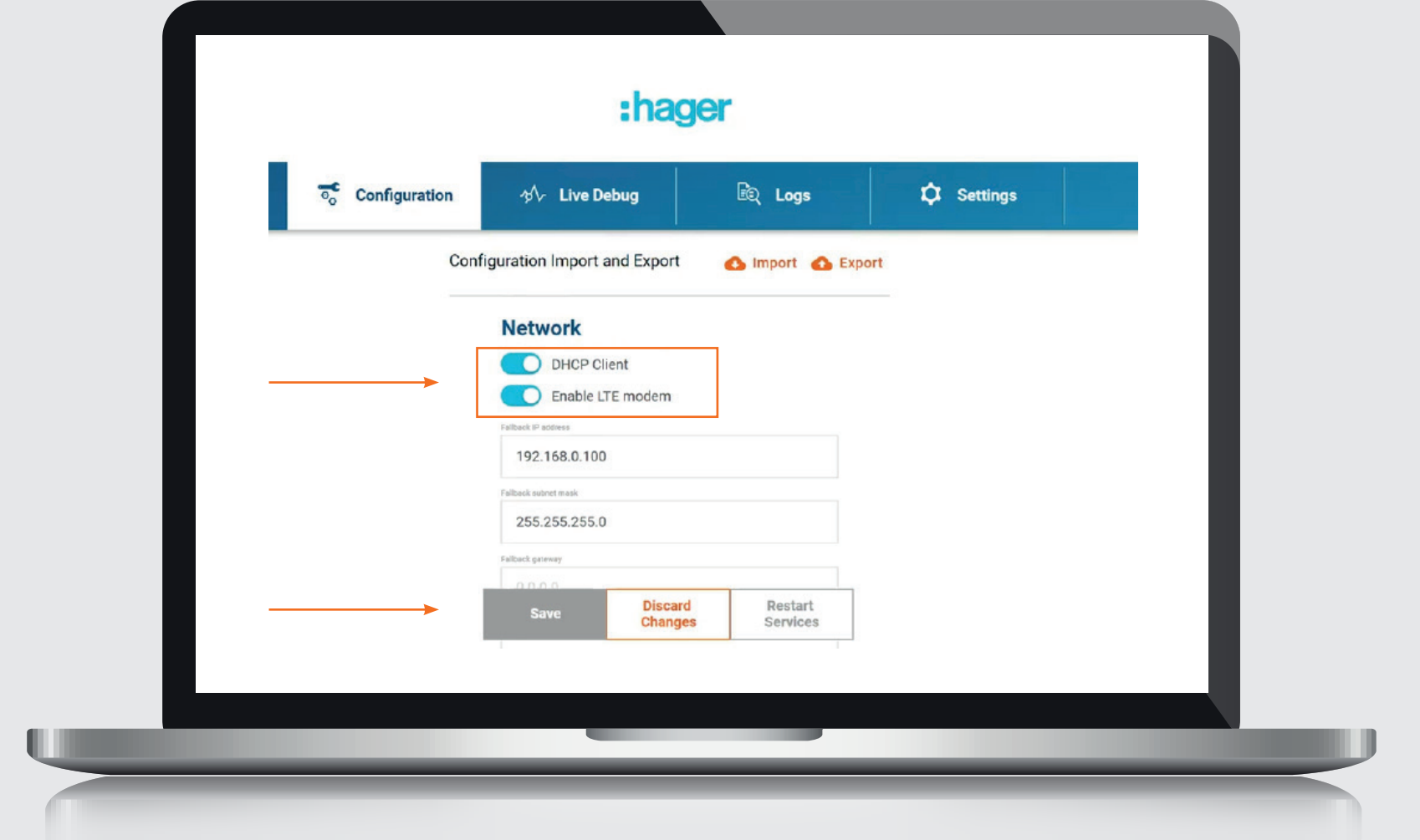

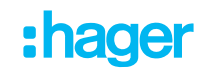

### Guide step by step pour witty share

Remplir APN : avec optimile (sensible aux majuscules) 2

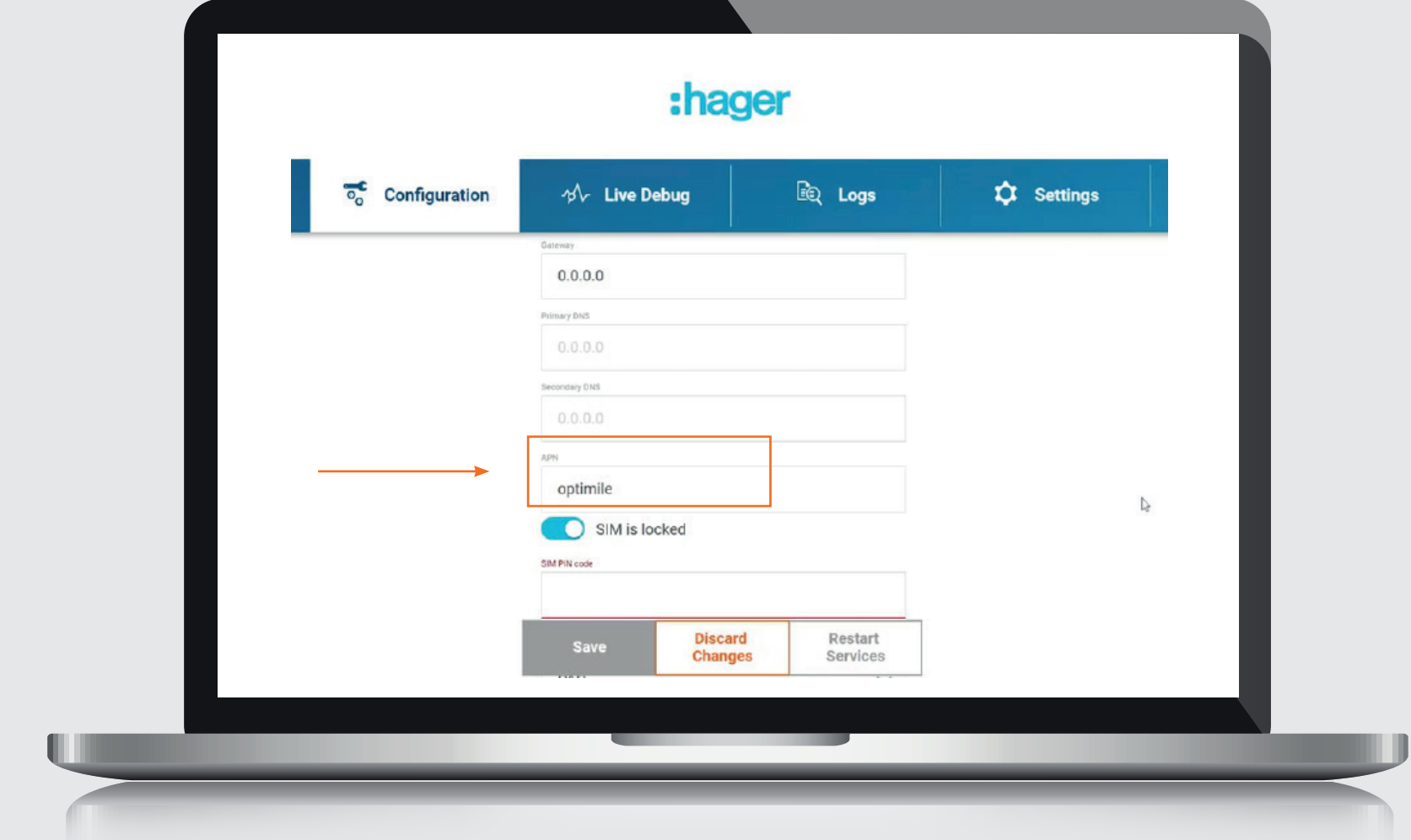

## Le code PIN de la carte SIM ne doit pas être saisi. Le code PIN de la carte SIM ne doit pas être saisi.<br>Pour Network authentication, choisissez : NONE.

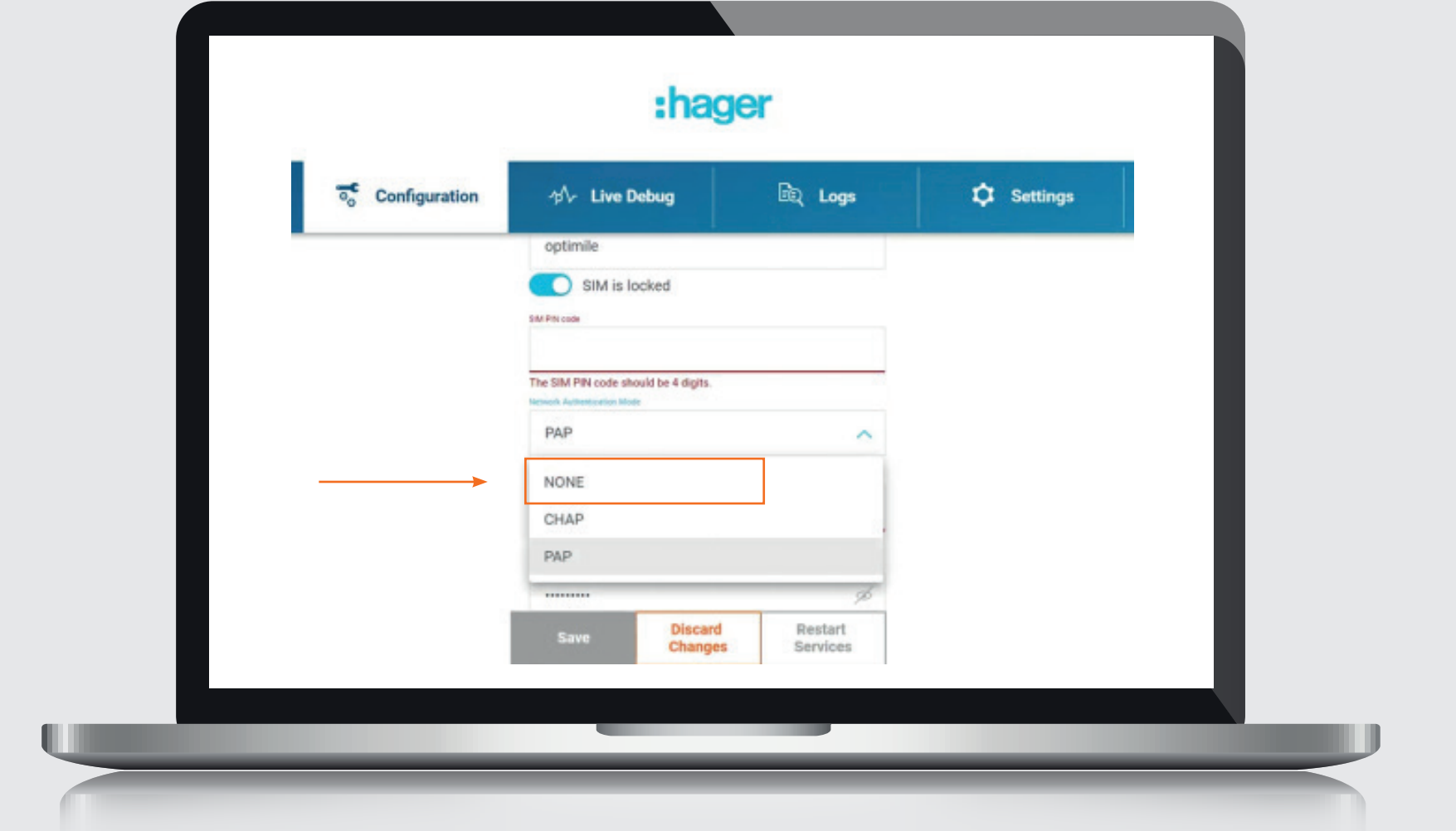

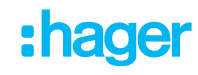

## Remplir le serveur OCPP d'Optimile. Laissez le type d'authentification sur Remplir le serveur OCPP d'Optimile. Laissez le type d'authentification sur<br>None. Désactivez le point d'accès Wi-Fi.

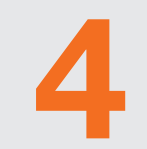

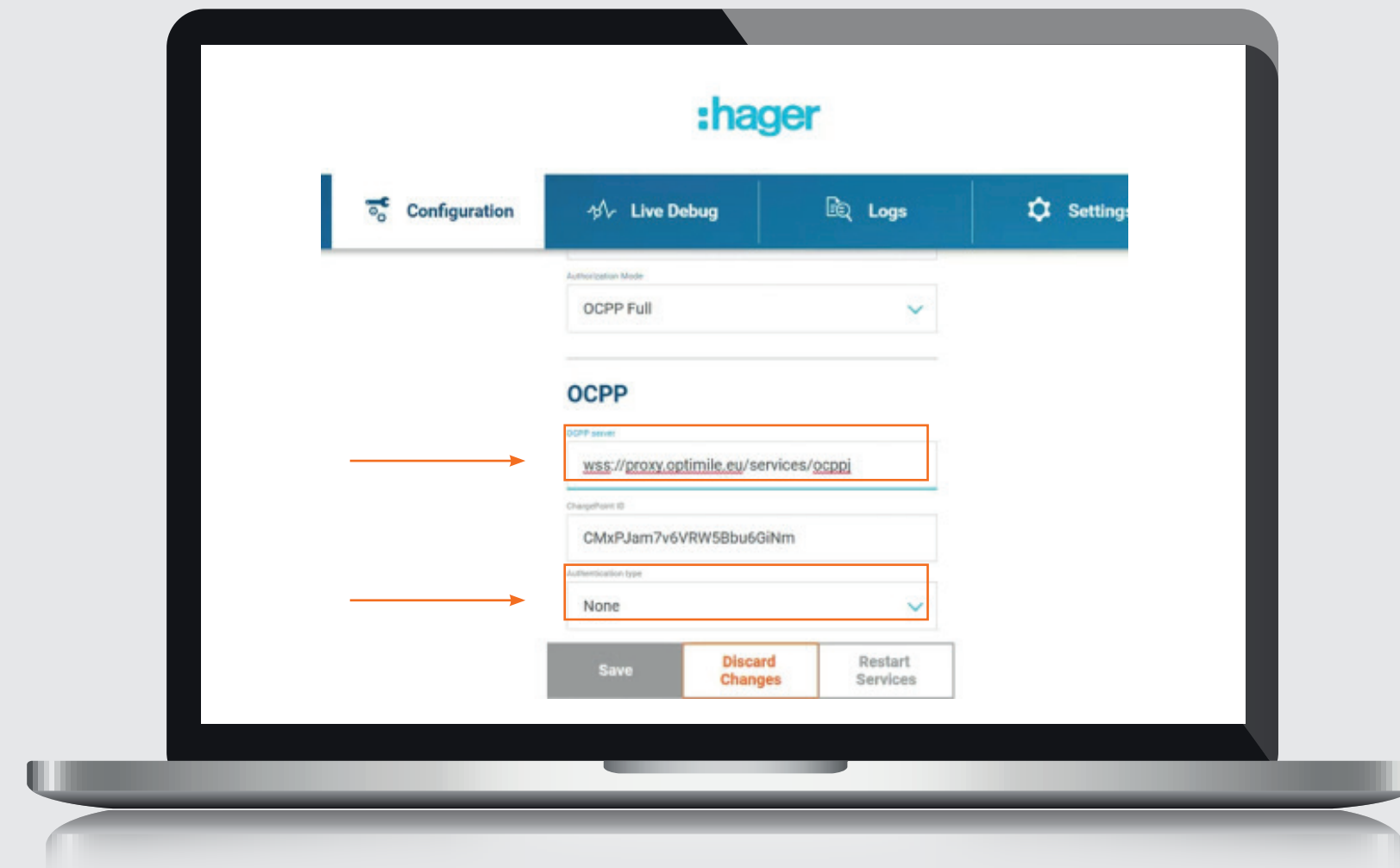

#### Guide step by step pour witty share

6

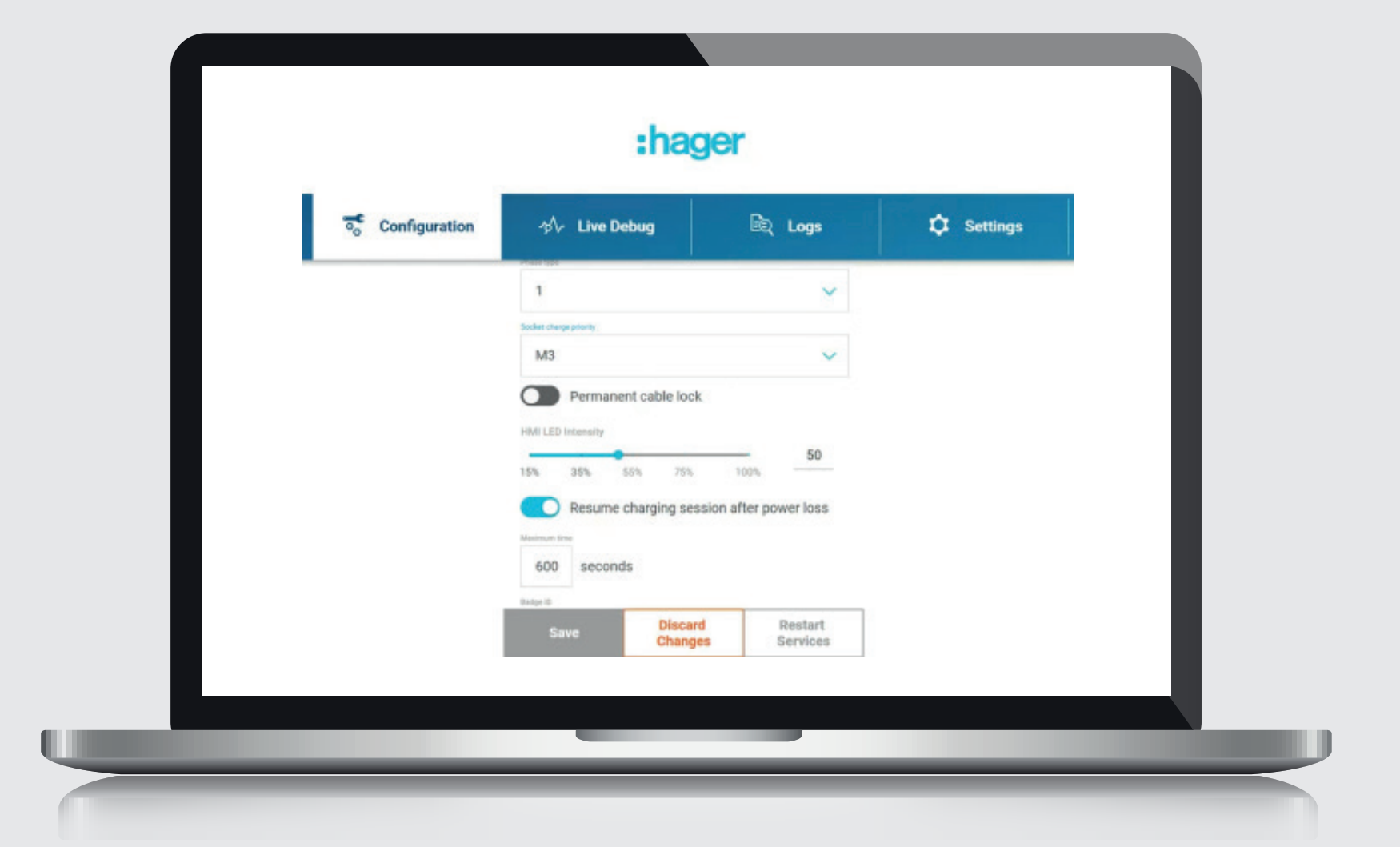

### Sauvegarder et cliquer sur 'Restart services'. 7

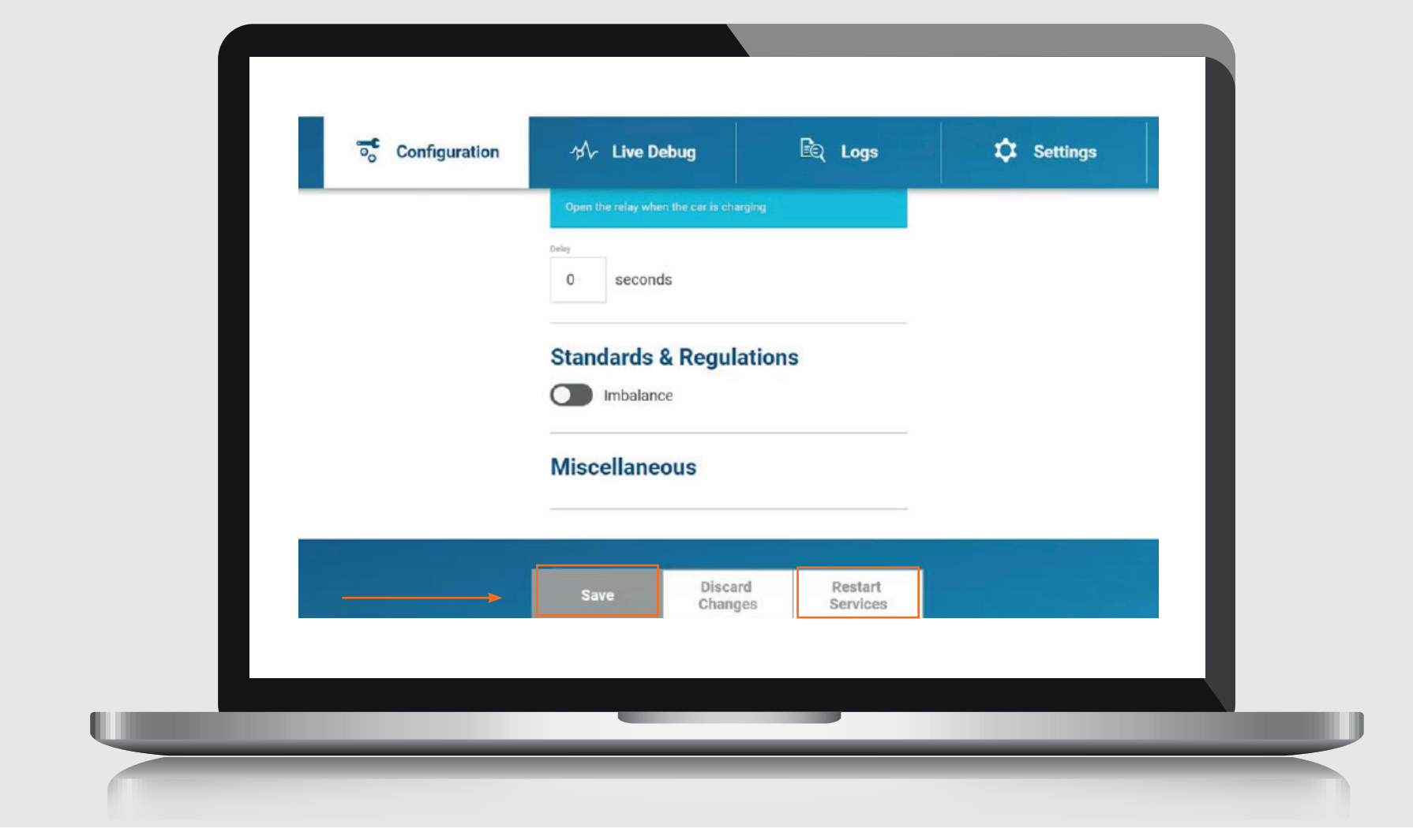

## Inscrivez-vous ensuite sur la plateforme Q&A d'Optimile à l'adresse Inscrivez-vous ensuite sur la plateforme Q&A d'Optimile à l'adresse<br>suivante : qa.optimile.eu, après avoir créé un compte.

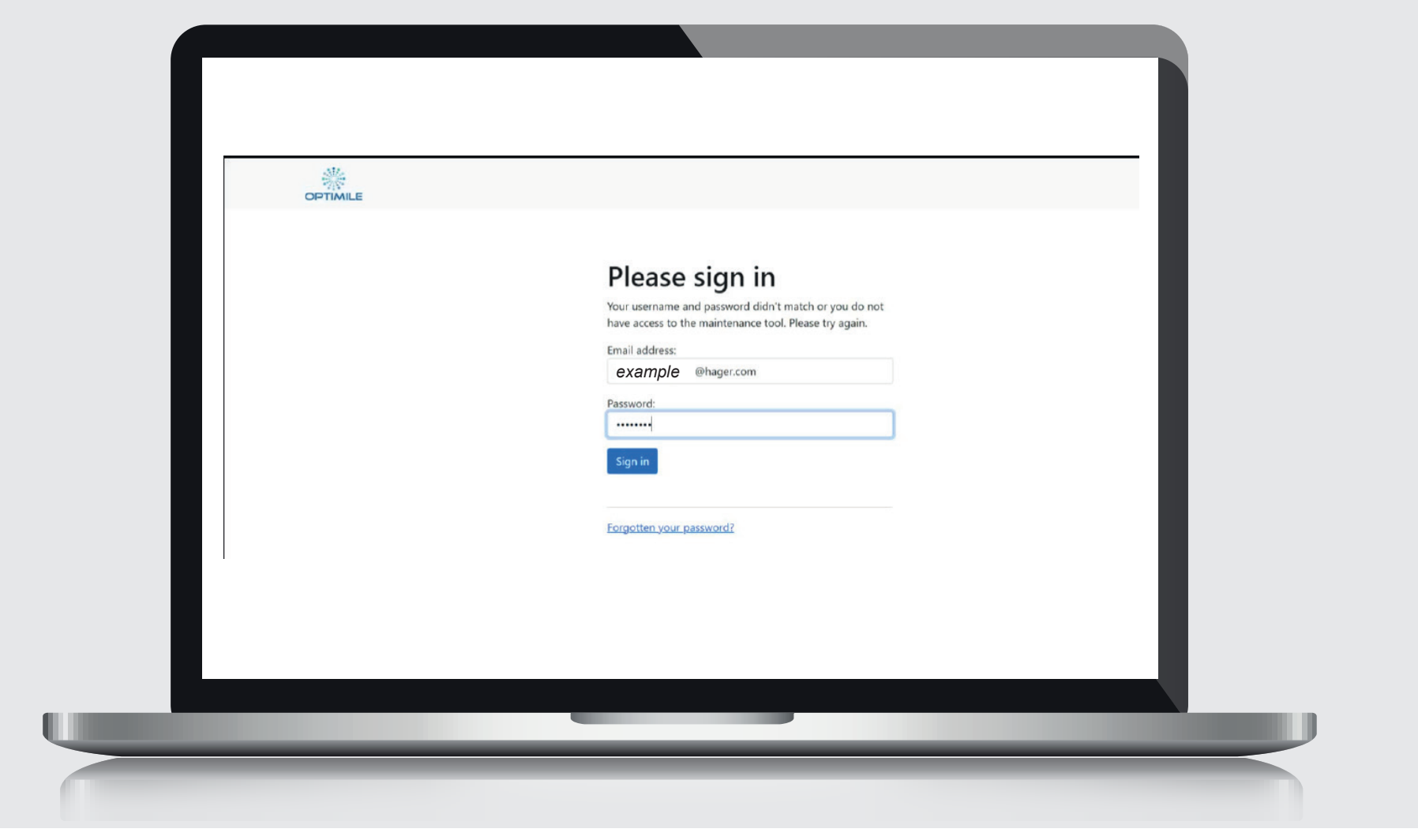

## Soit vous activez la carte SIM, soit vous indiquez 'connexion avec une Soit vous activez la carte SIM, soit vous indiquez 'connexion avec une<br>ligne fixe'.

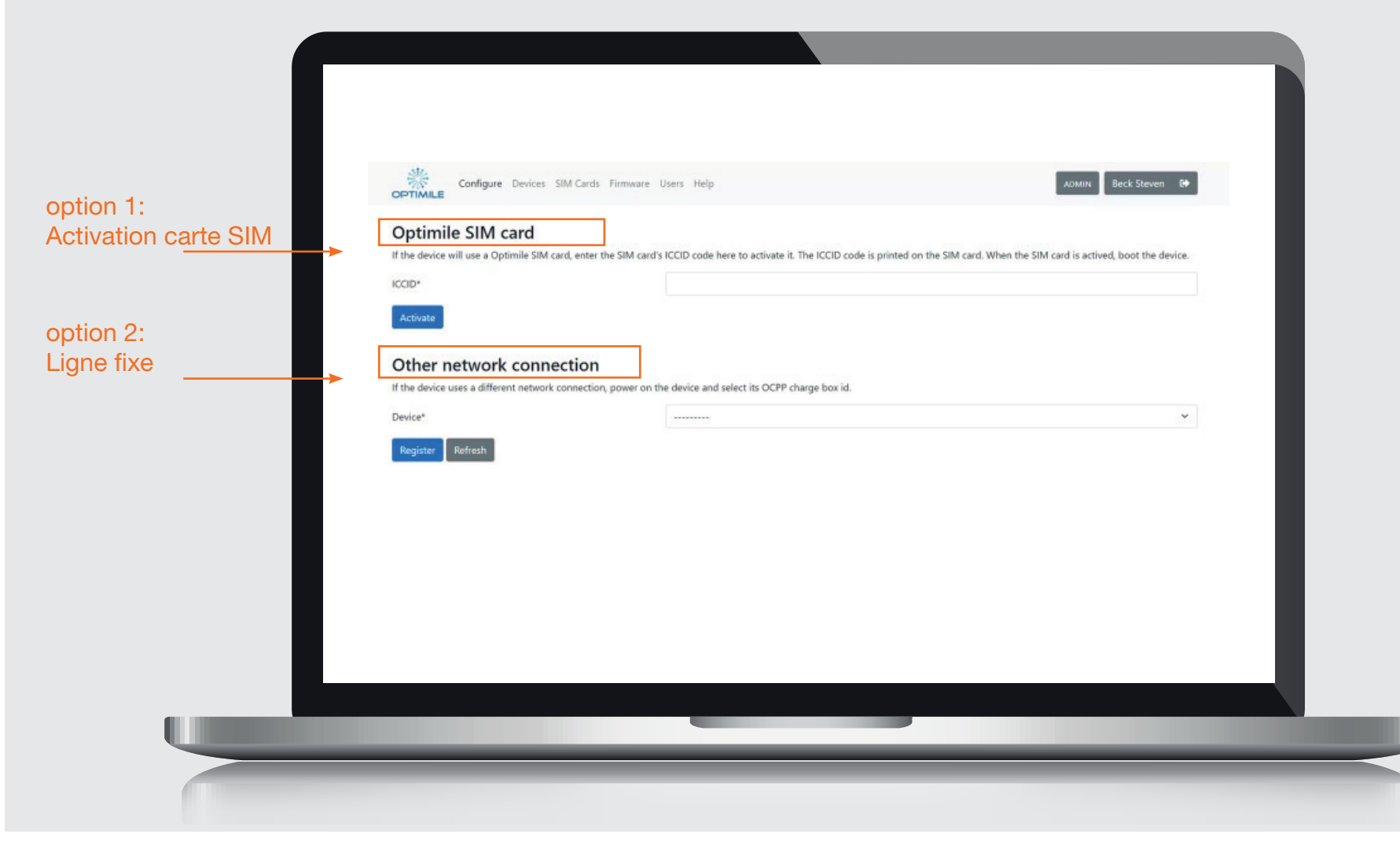

#### Option 1: Carte SIM

Entrez le numéro de la carte et activez-la, puis l'écran ci-dessous s'affiche et une commande est envoyée. Les paramètres seront transmis à Optimile. Ici, vous avez également besoin du numéro de série de l'appareil. Dans l'aperçu des cartes SIM, vous pouvez voir si la carte SIM est activée. Ignorez cette étape si vous travaillez avec un câble fixe.

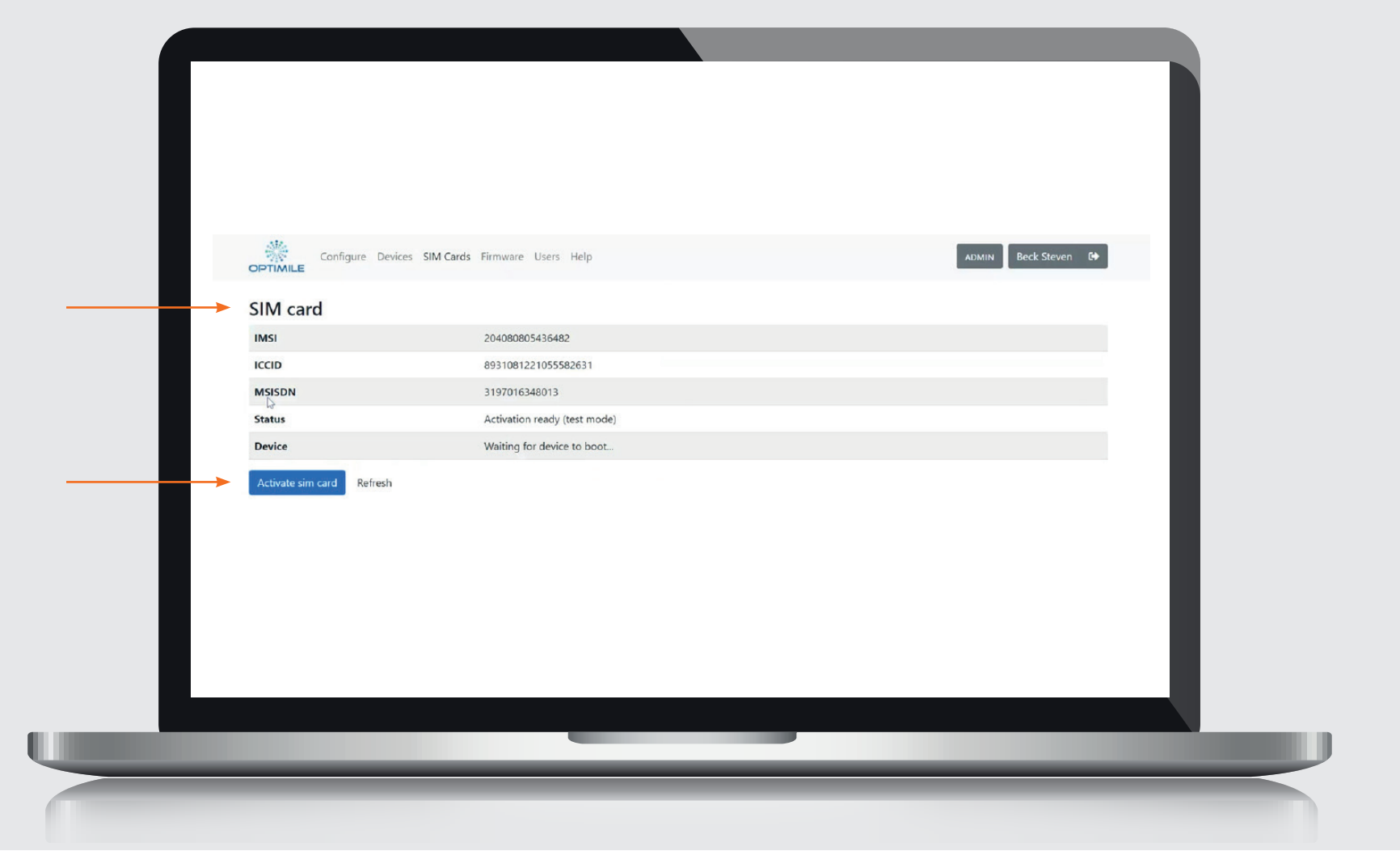

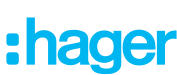

10

Connexion automatique de la borne de charge avec le backend de l'opérateur. Ajustez l'heure et la date et faire un Connexion automatique de la borne de charge avec le<br>backend de l'opérateur. Ajustez l'heure et la date et faire un<br>redémarrage dans les paramètres.

> OPTIMILE Configure Devices SIM Cards Firmware Users Help Beck Steven 0 **Devices** Search **Serial number** ICCID Setup completed Added OCPP charge box ID LX2064E22803BAB CMxPJam7v6VRW58bu6GiNm 2023-01-24 11:42:03  $no$

# Cliquer sur le numéro de série de la contratte de la contratte de la contratte de la contratte de la contratte<br>12 de juny 12 de la contratte de la contratte de la contratte de la contratte de la contratte de la contratte d

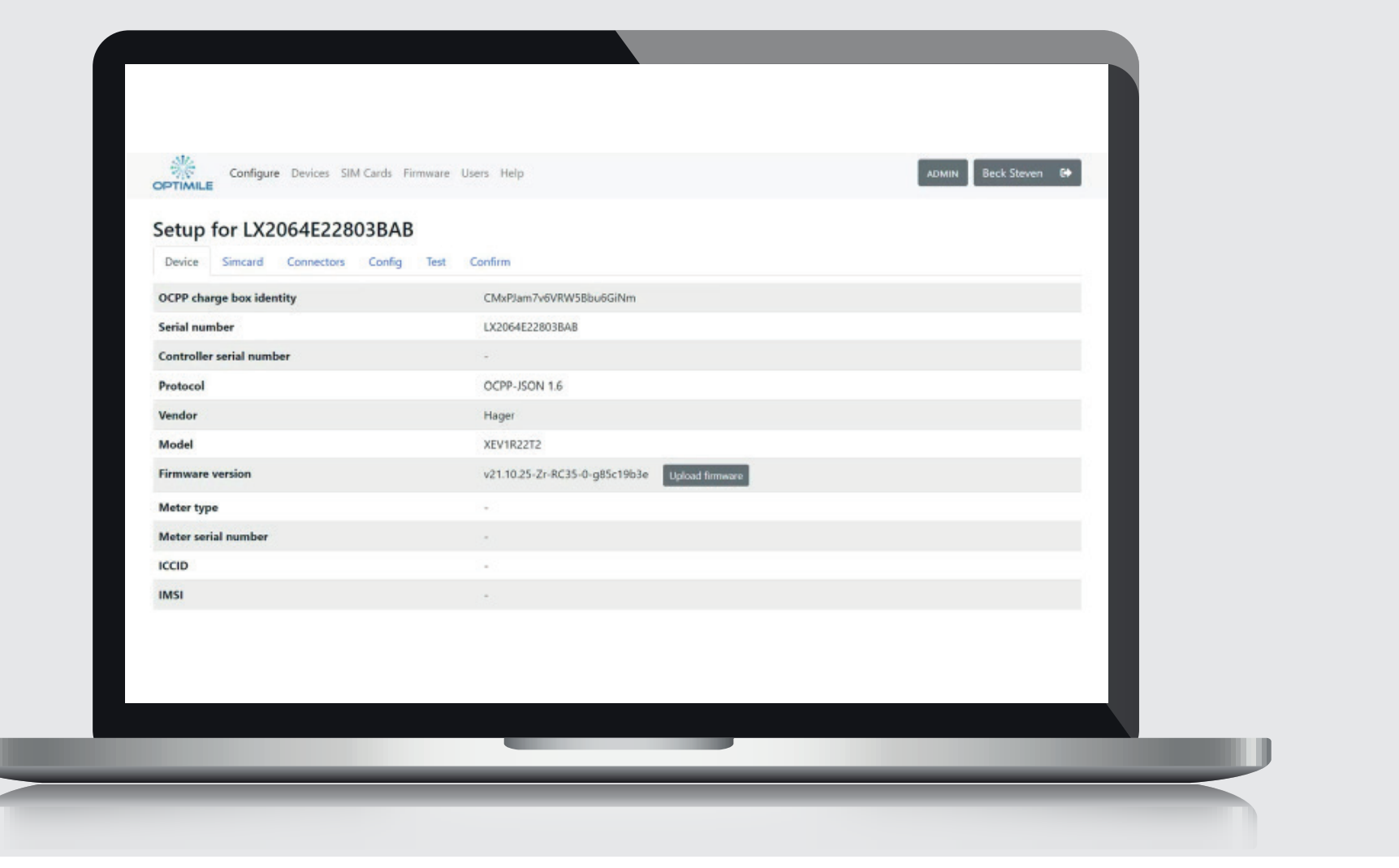

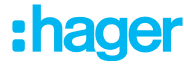

## Compléter l'onglet 3 'Connectors'. Pour une prise (socket) double, remplir 1 et 2<br>Pour une prise (socket) double, remplir 1 et 2

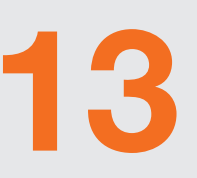

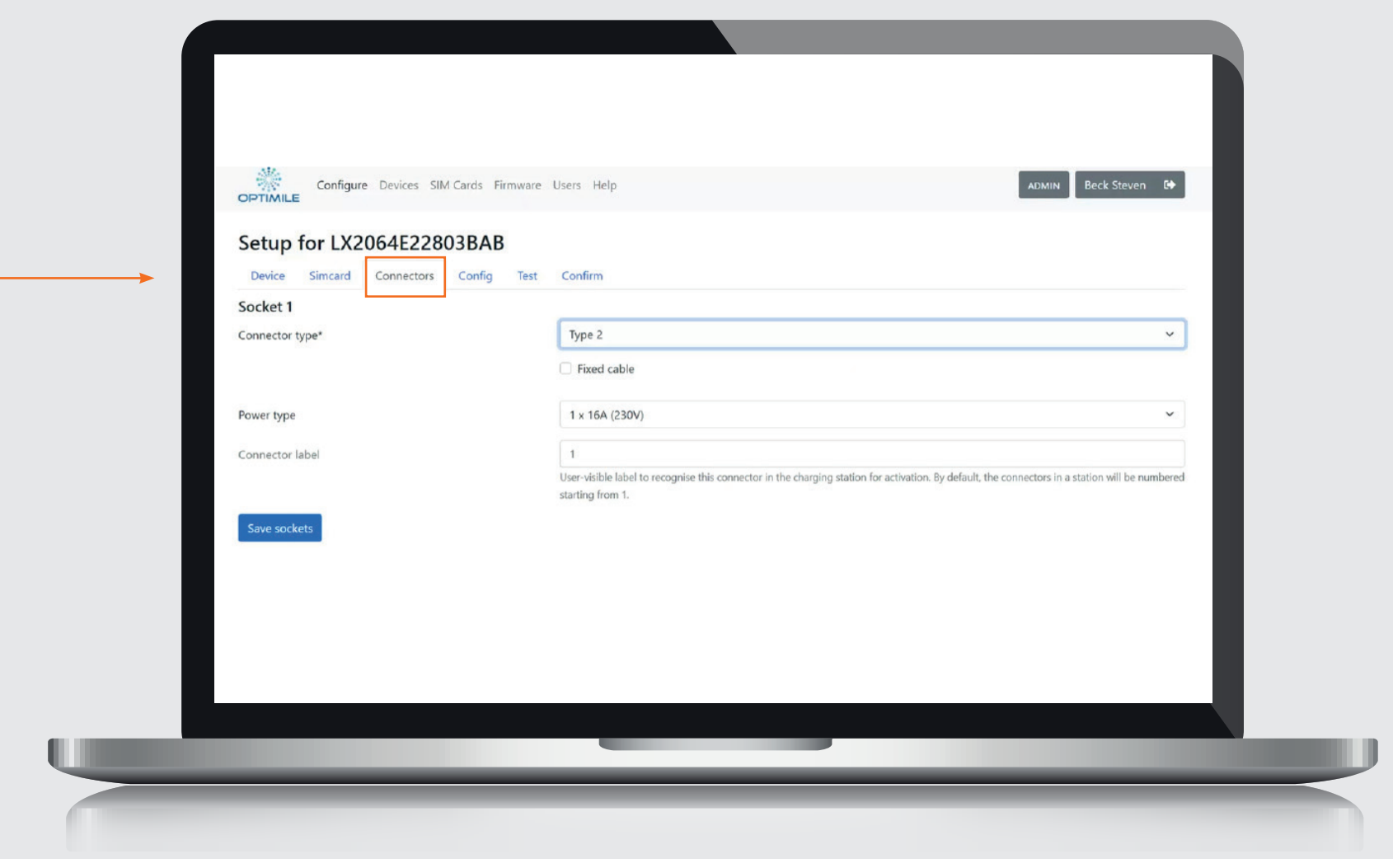

# Guide step by step pour witty share

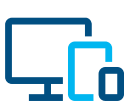

www.hager.com/fr-be

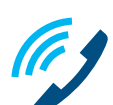

02 529 47 11

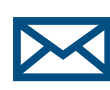

info@hager.be

# :hager

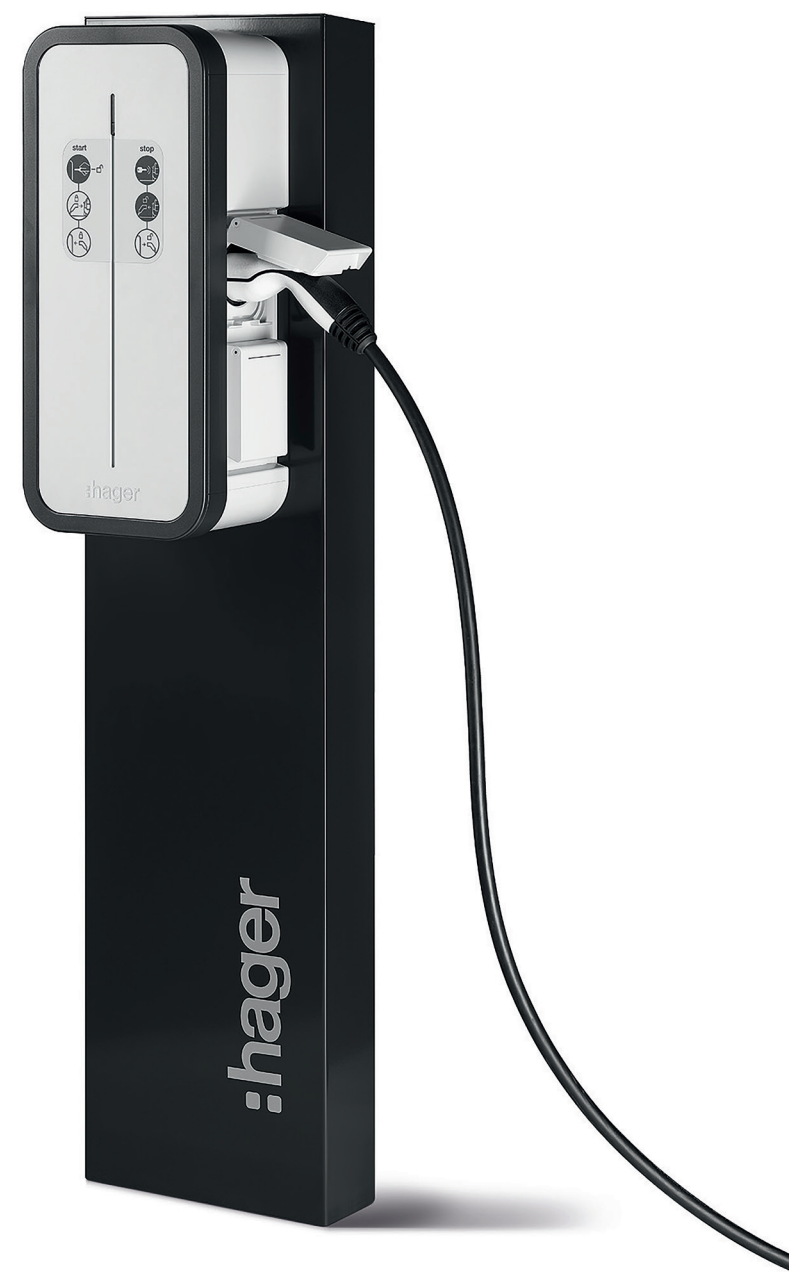